利用登録をせずに申し込む方はこちらをクリック

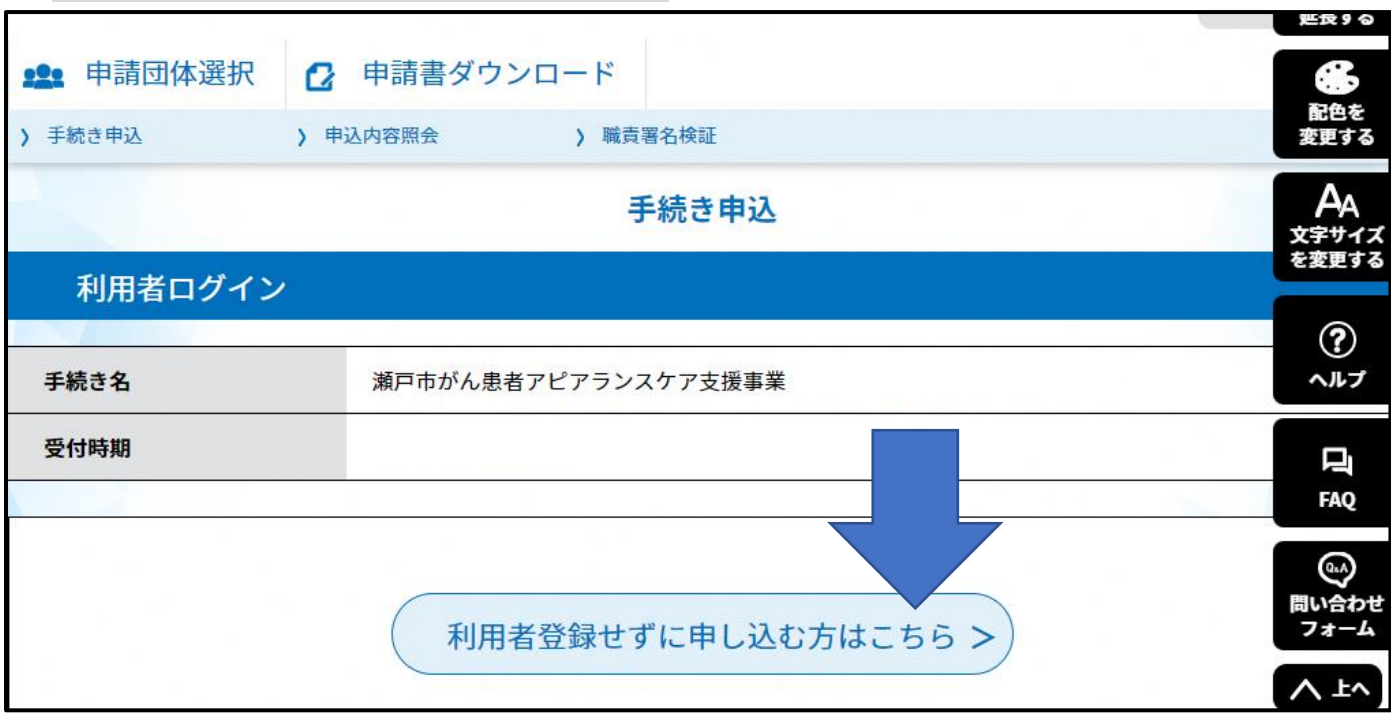

内容を確認いただき、同意するをクリック

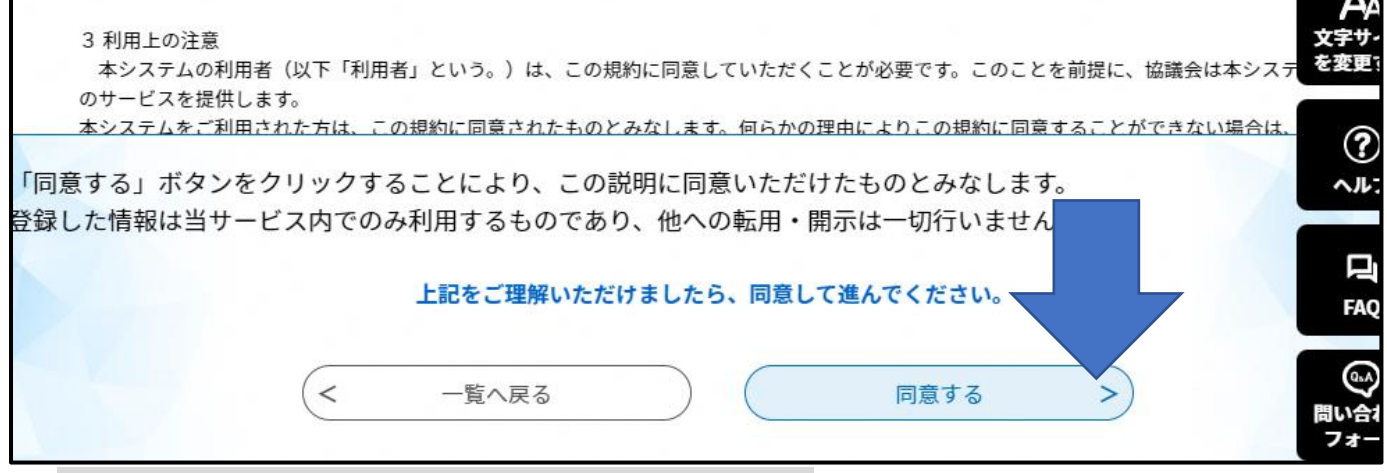

入力画面が開始します。順番に必要事項をご入力ください。

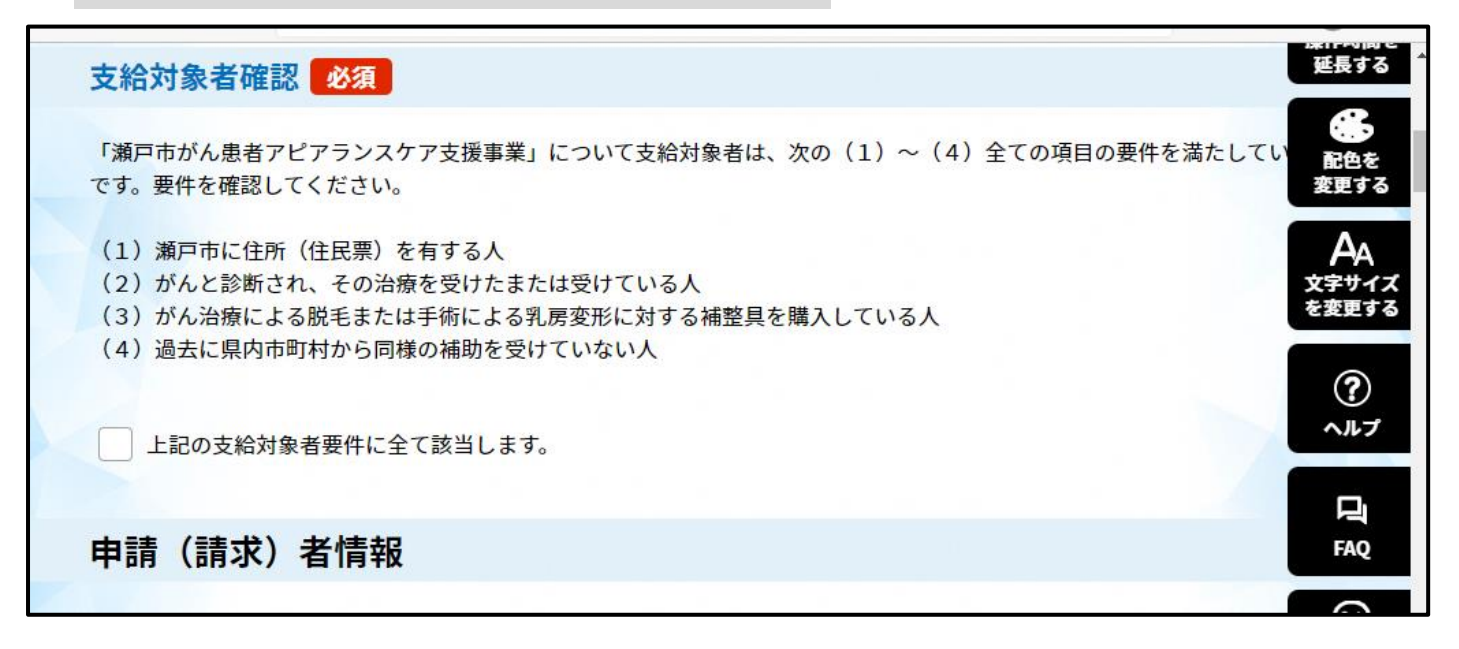

④ 入力が終わりましたら、申し込むをクリックしてください。

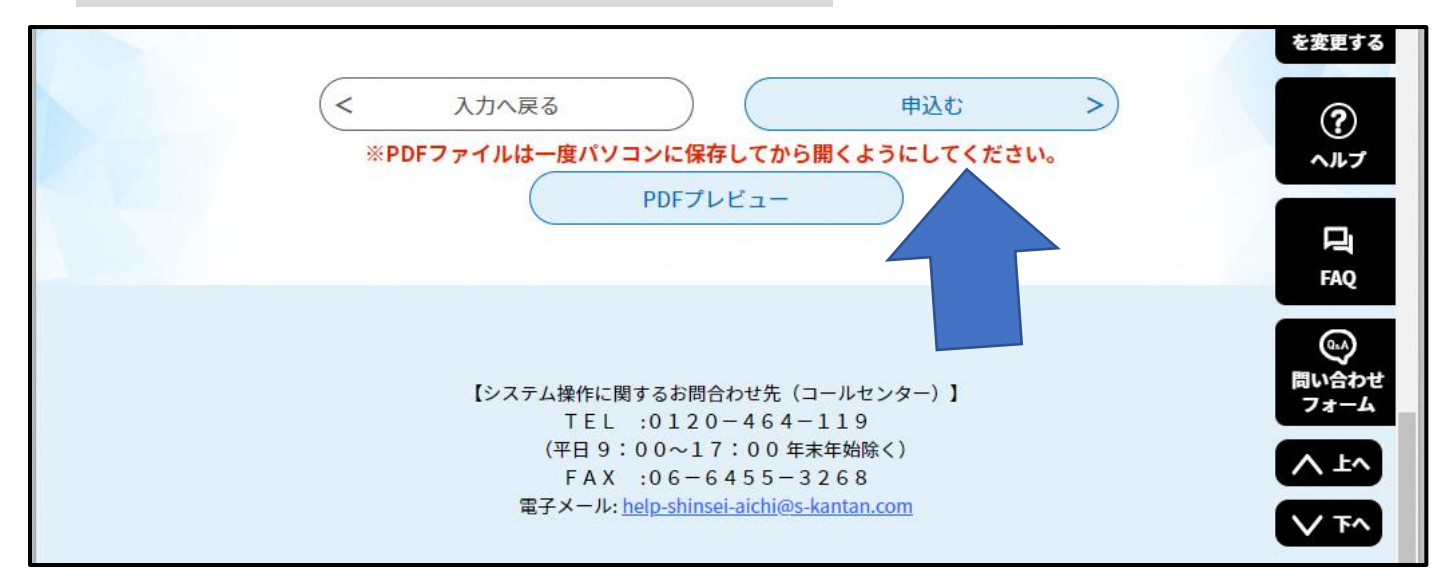

申請が終わりますと、[city-seto-aichi@s-kantan.com;](mailto:city-seto-aichi@s-kantan.com)より申請受付メールが来ます。

※申請内容に不備がある場合、折り返しメールにてご連絡をさせていただきます。[city-seto-aichi@s](mailto:city-seto-aichi@s-kantan.com)[kantan.com](mailto:city-seto-aichi@s-kantan.com) のメールは受診できるように設定をおねがいいたします。

こちらで入力内容を確認の上、申請書をご自宅に送付します。 お手数ですが、郵送か、窓口にご来所の上ご提出ください。